# Pspice OrCAD

#### ЕПЕЙ **НАЛИЗ** ЭЛЕКТРИ Ч ЕСКИ X Δ

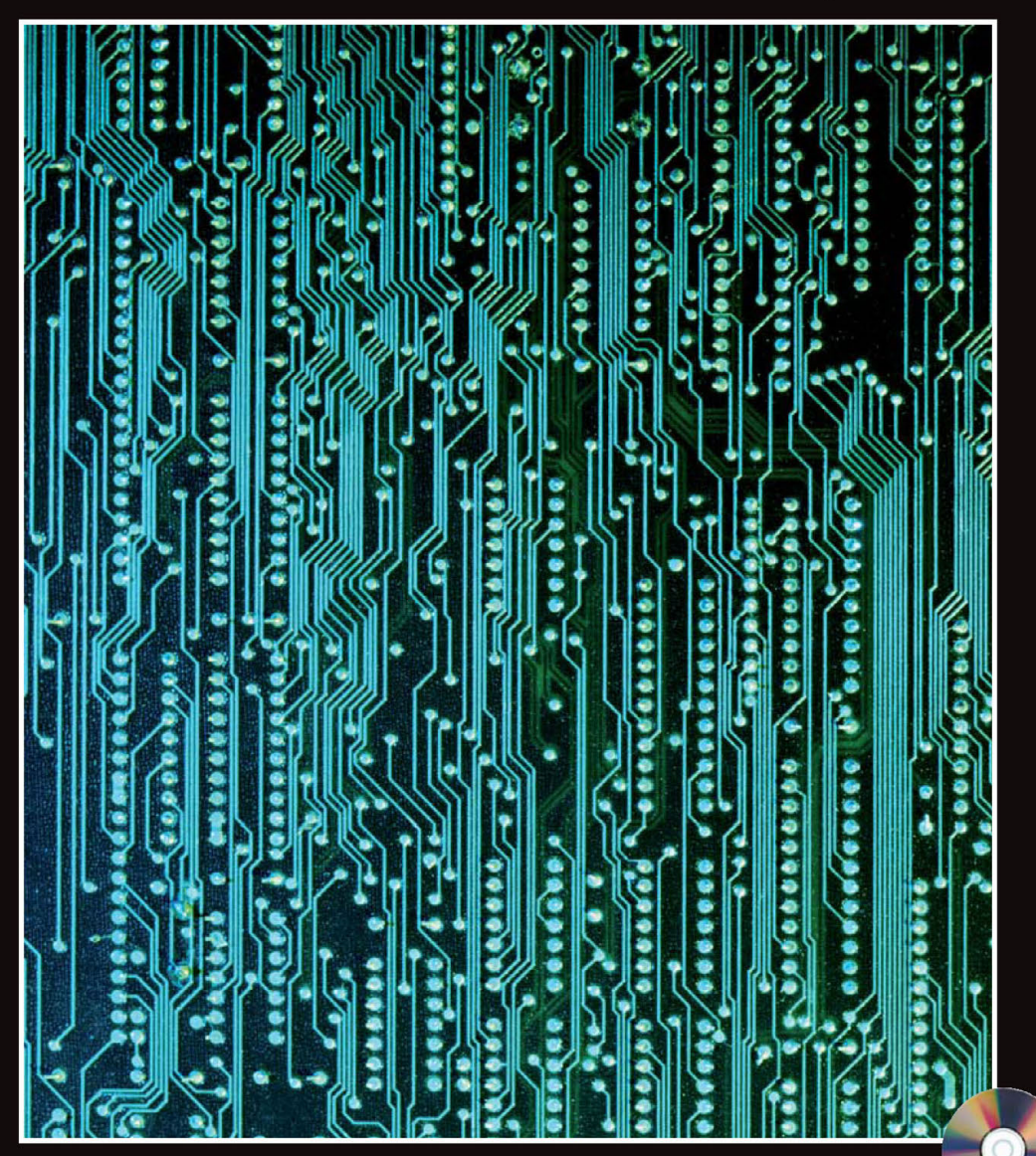

**KEOYH** Джон

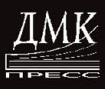

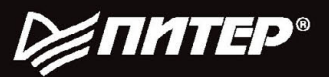

#### 004.2 УДК ББК 32.973.26-018.2 **K33**

#### Л. Кеон

K33 OrCAD PSpice. Создание электрических цепей. Пер. с англ. А. Осипова. - М.: Издательский дом ДМК-пресс. - 628 с.: ил.

#### ISBN 5-9706-0009-1

Это простое и понятное руковолство по OrCAD Pspice предназначено для каждого. кто знаком с основными разделами электротехники. При постепенном усложнении задач объясняются все необходимые аспекты работы в OrCAD Pspice, что позволяет творчески применять их при дальнейшем анализе электрических и электронных схем и устройств. Рассмотрение начинается с анализа цепей постоянного тока, продолжается анализом цепей переменного тока, затем переходит к различным разделам полупроводниковой электроники.

Изложение построено таким образом, чтобы каждый, кто изучает или изучал определенный раздел электротехники, был способен немедленно использовать ОгСАD Pspice на практике.

Дается полное объяснение задачи, а не только сокращенное руководство по методике работы с программой, как в большинстве подобных книг.

Больше внимания, чем в других книгах, уделяется созданию собственных моделей и использованию встроенных моделей схем в OrCAD Pspice.

На CD вы найдете демонстрационную версию программы OrCAD PSpice Student edition 9, которой можно пользоваться свободно. Кроме того, на CD-ROM помещена ОгСАD 10.5 Demo Release, с которой можно работать в течение 30 дней после установки на компьютер.

Authorized translation from the English language edition, entitled OrCAD PSpice and Circuit Analysis, published by Pearson Education, Inc. publishing as Prentice-Hall, Copyright © 2001.

All rights reserved. No part of this book may be reproduced or transmitted in any form or by any means, electronic or mechanical, including photocopying, recording or by any information storage retrieval system, without permission from Pearson Education, Inc. RUSSIAN language edition published by DMK-Press publishing house, Copyright © 2007.

Все права защищены. Любая часть этой книги не может быть воспроизведена в какой бы то ни было форме и какими бы то ни было средствами без письменного разрешения владельца авторских прав.

Материал, изложенный в данной книге, многократно проверен. Но поскольку вероятность технических ошибок все равно остается, излательство не может гарантировать абсолютную точность и правильность приводимых сведений. В связи с этим издательство не несет ответственности за возможный ушерб любого вида, связанный с применением содержащихся здесь сведений.

Все торговые знаки, упомянутые в настоящем издании, зарегистрированы. Случайное неправильное использование или пропуск торгового знака или названия его законного владельца не должно рассматриваться как нарушение прав собственности.

ISBN 0-13-015795-3(англ.) ISBN 5-9706-0009-1(pyc.)

Copyright © by Prentice-Hall, Inc.

© Перевод на русский язык, оформление Издательский дом ДМК-пресс

# Содержание

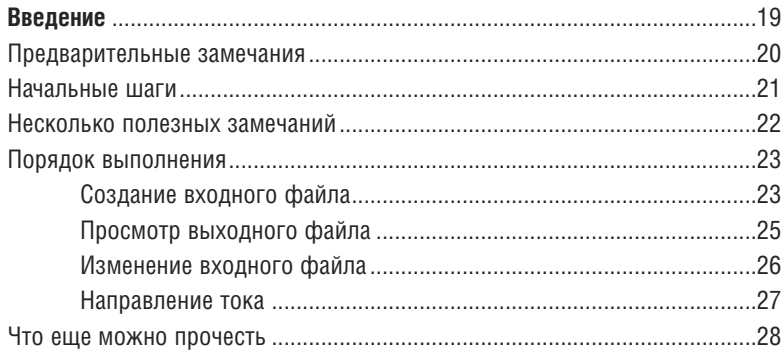

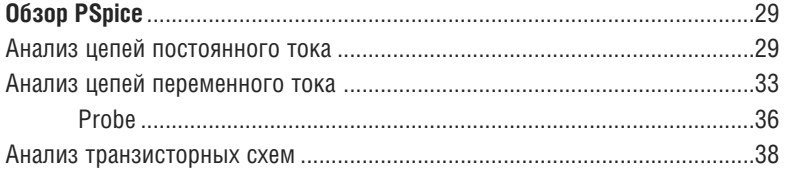

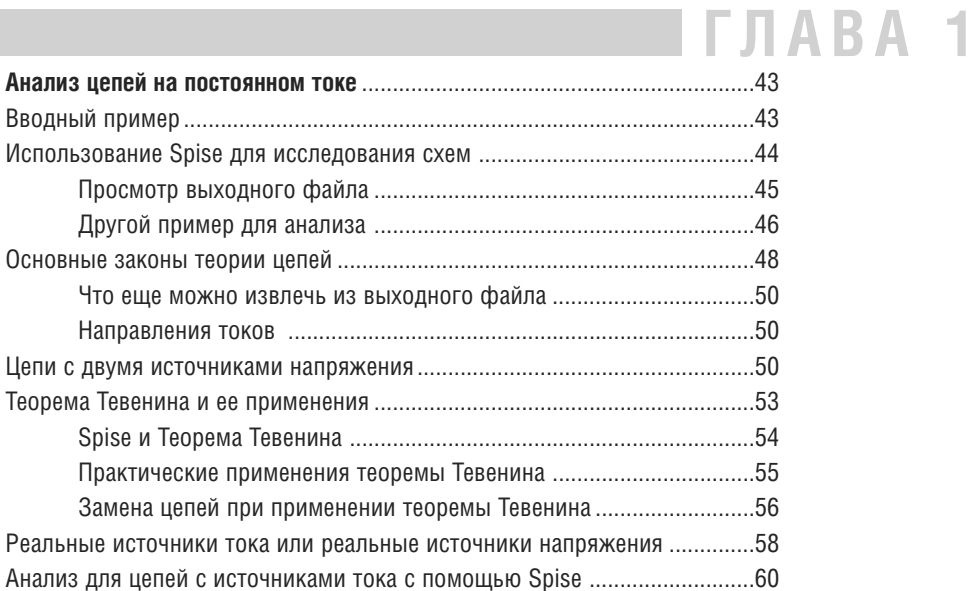

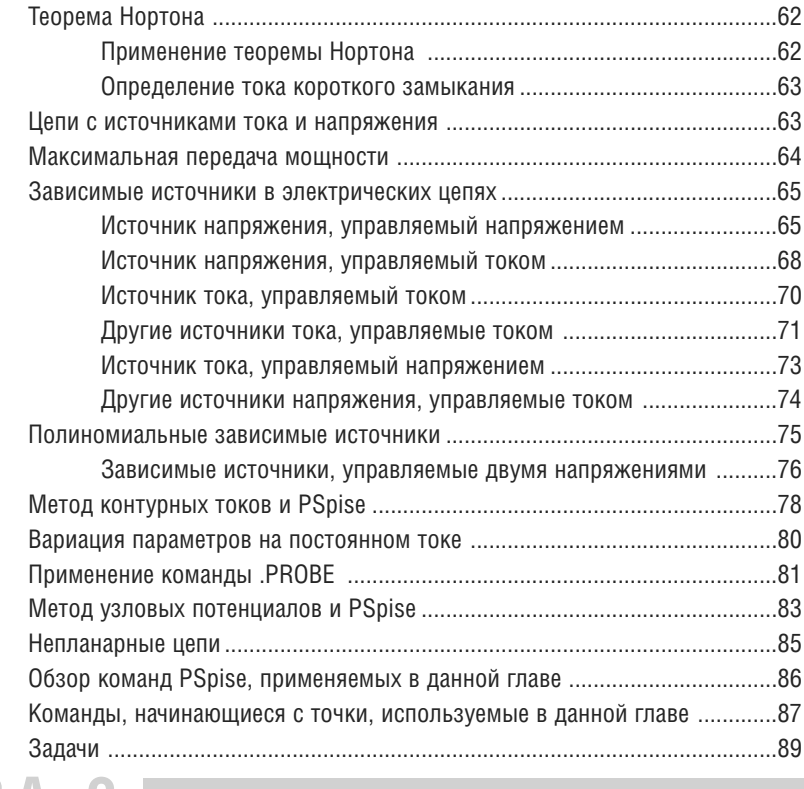

## 

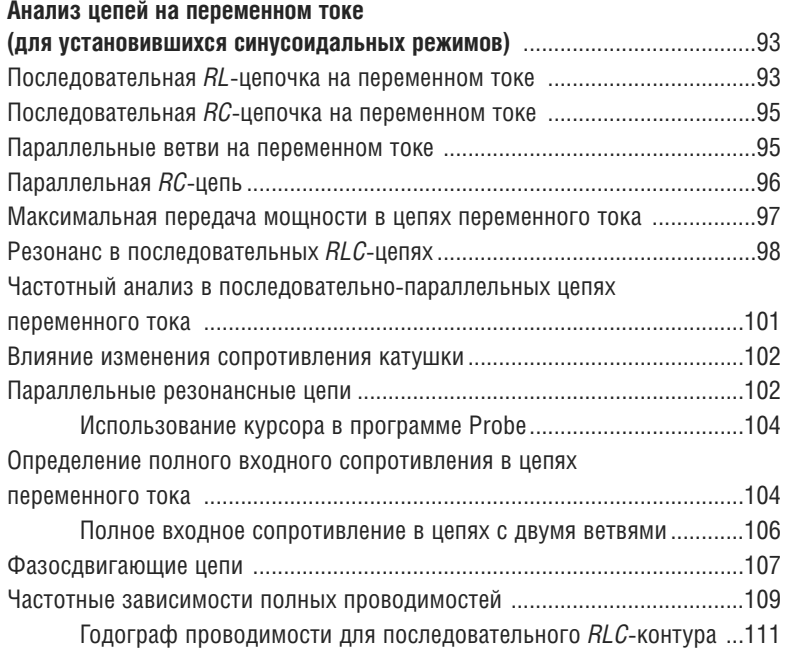

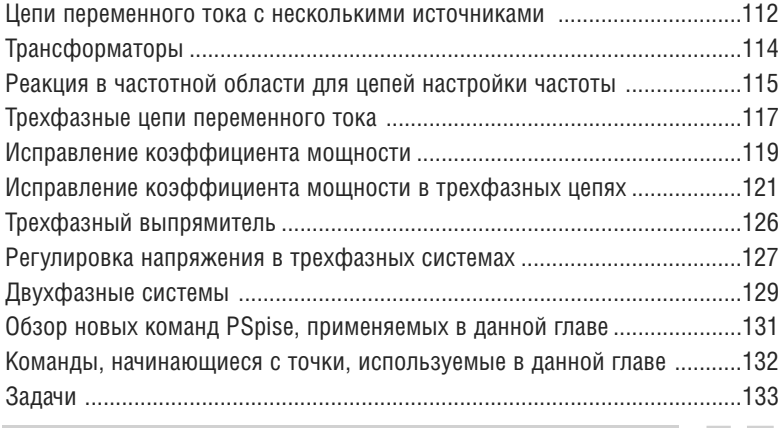

### $\blacksquare$   $\blacksquare$   $\blacksquare$   $\blacksquare$   $\blacksquare$   $\blacksquare$   $\blacksquare$   $\blacksquare$   $\blacksquare$   $\blacksquare$   $\blacksquare$

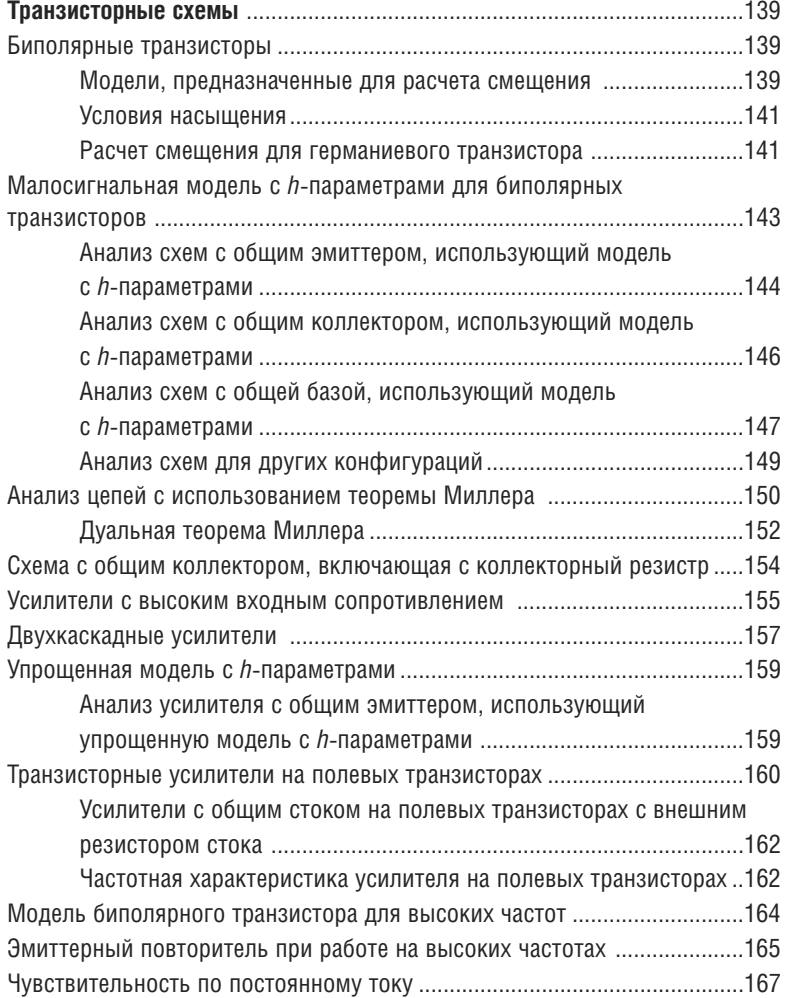

### 12 | Содержание |

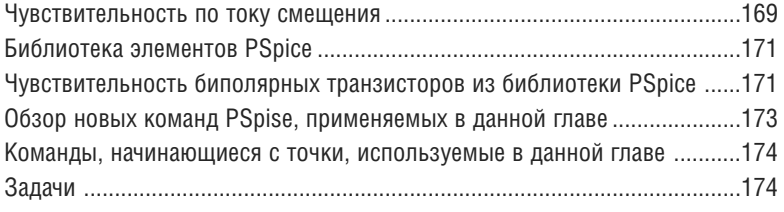

## ГЛАВА 4

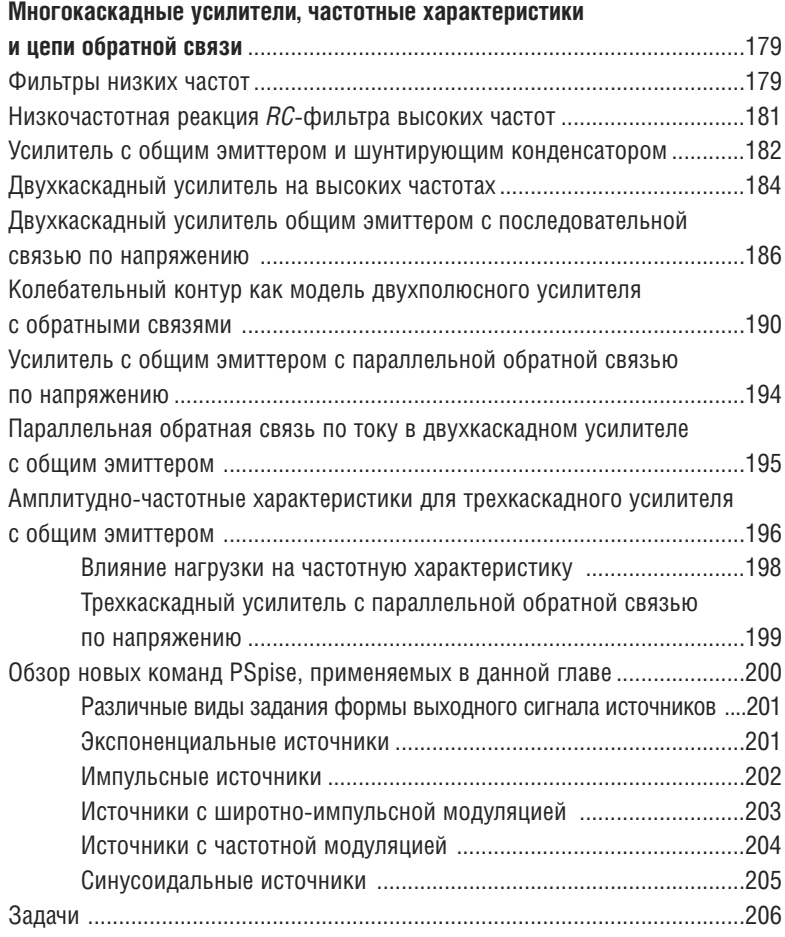

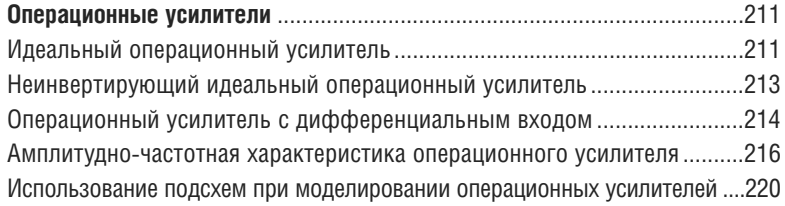

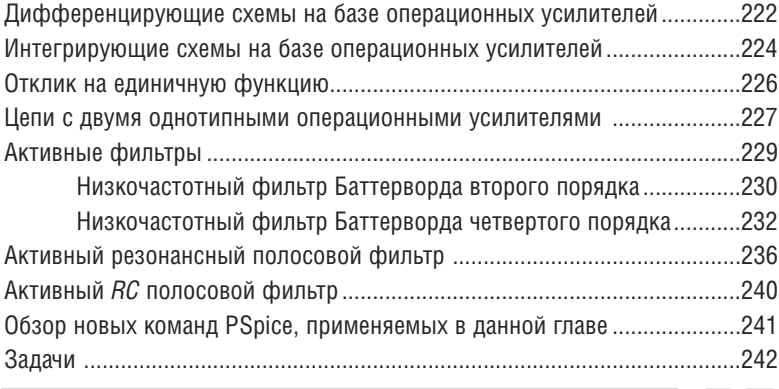

### $\blacksquare$   $\blacksquare$   $\blacksquare$   $\blacksquare$   $\blacksquare$   $\blacksquare$   $\blacksquare$   $\blacksquare$   $\blacksquare$

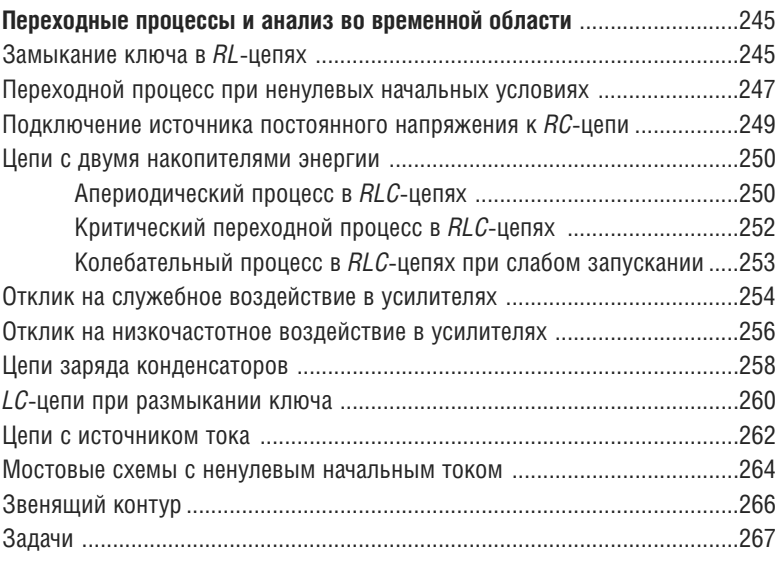

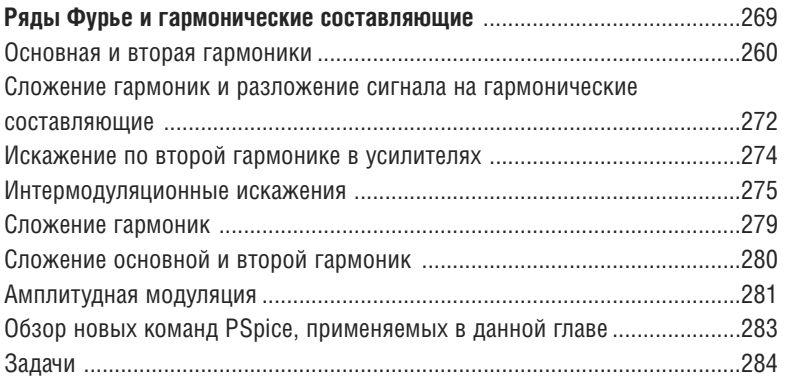

### 14 | Содержание | **ГЛАВА 8**

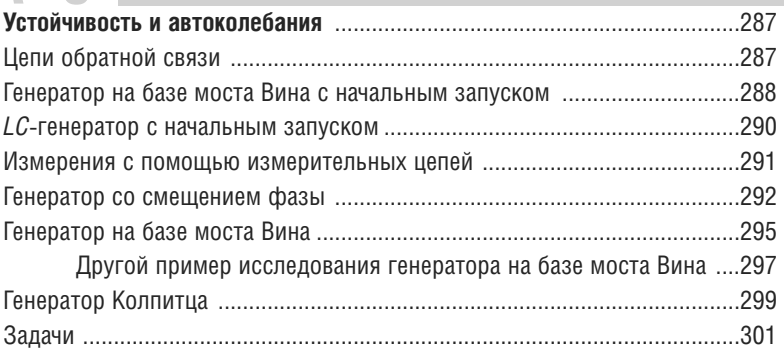

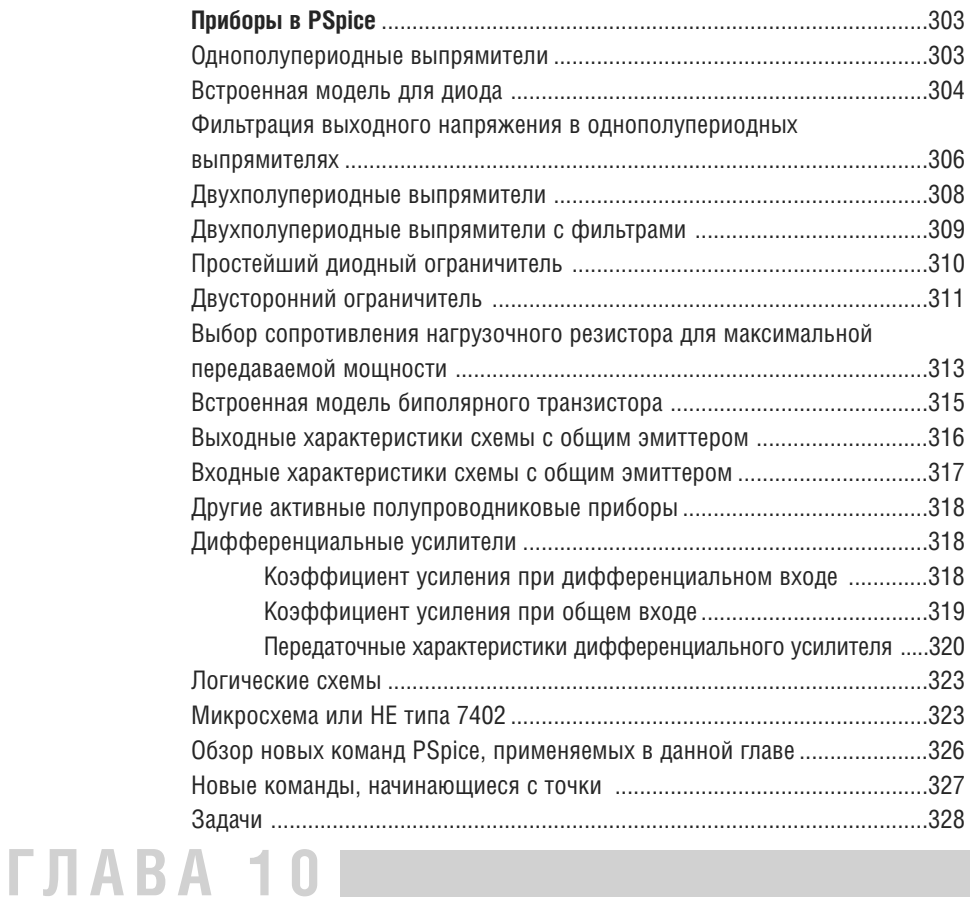

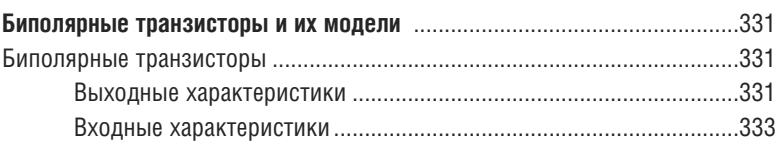

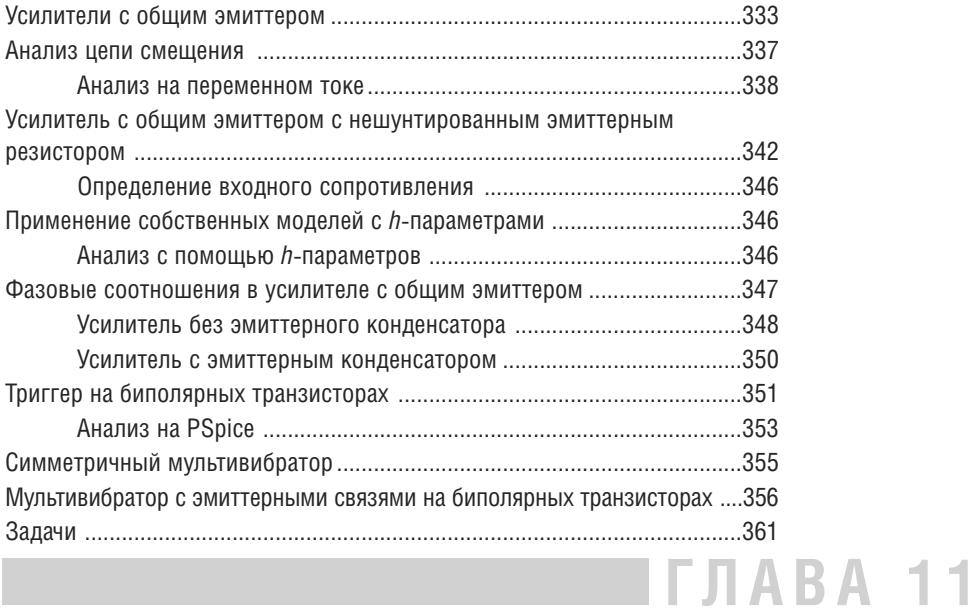

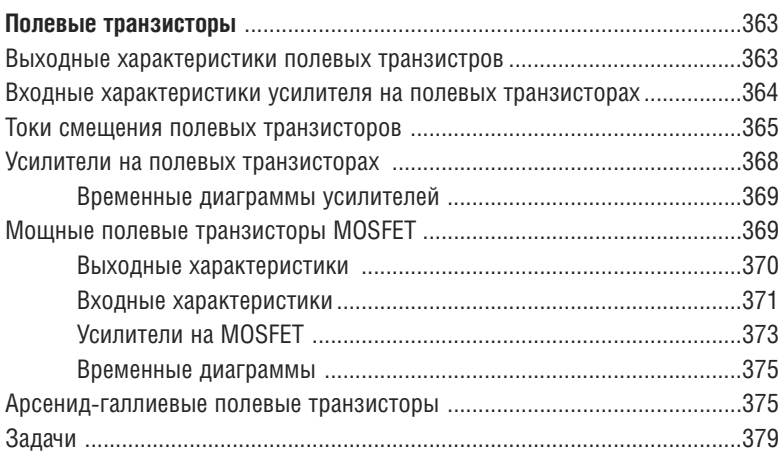

### $\sqrt{1 + 1}$   $\sqrt{1 + 1}$   $\sqrt{1 + 1}$   $\sqrt{1 + 1}$   $\sqrt{1 + 1}$   $\sqrt{1 + 1}$

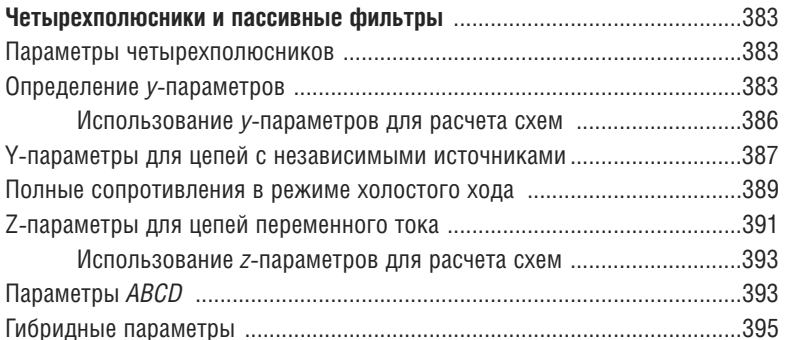

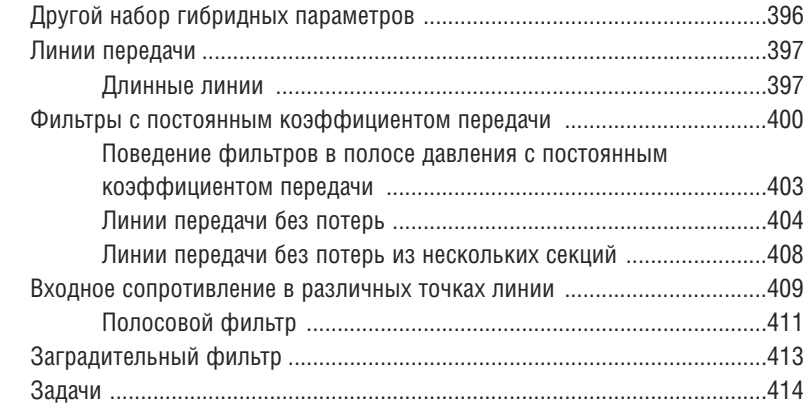

### **ГЛАВА 13**

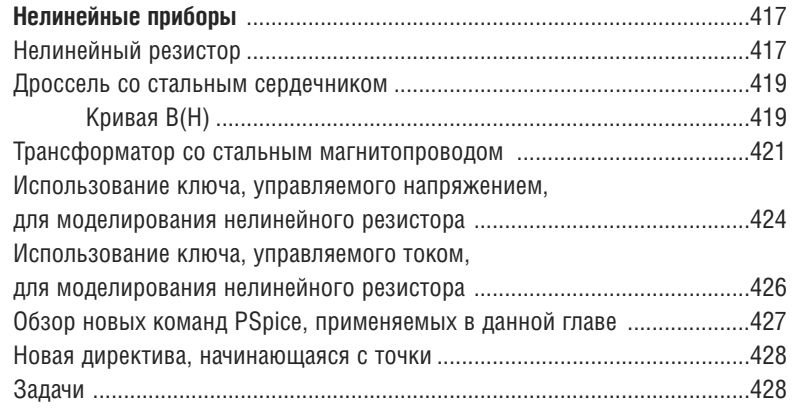

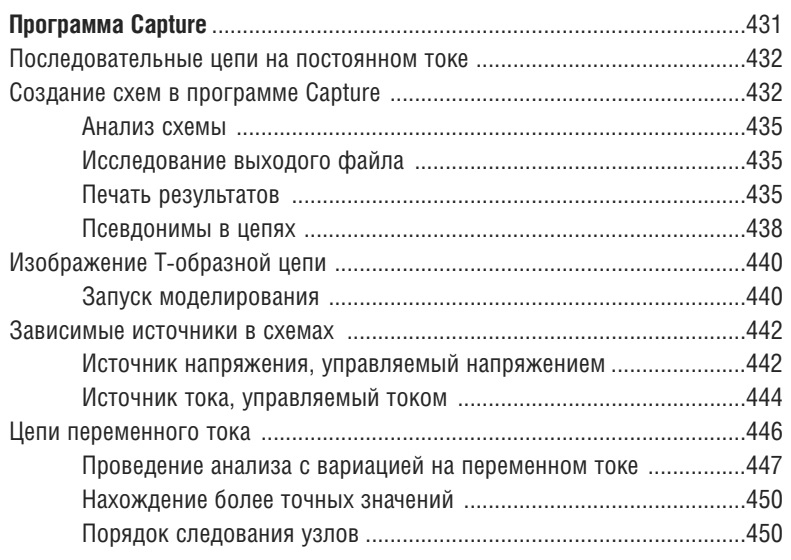

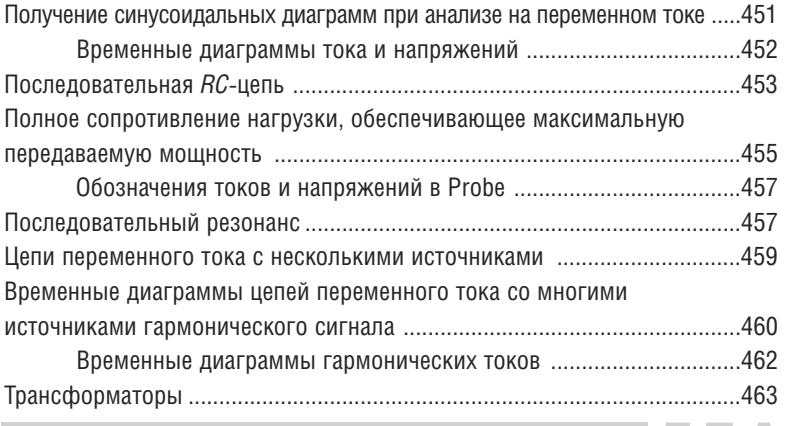

### $\blacksquare$  ГЛАВА 15

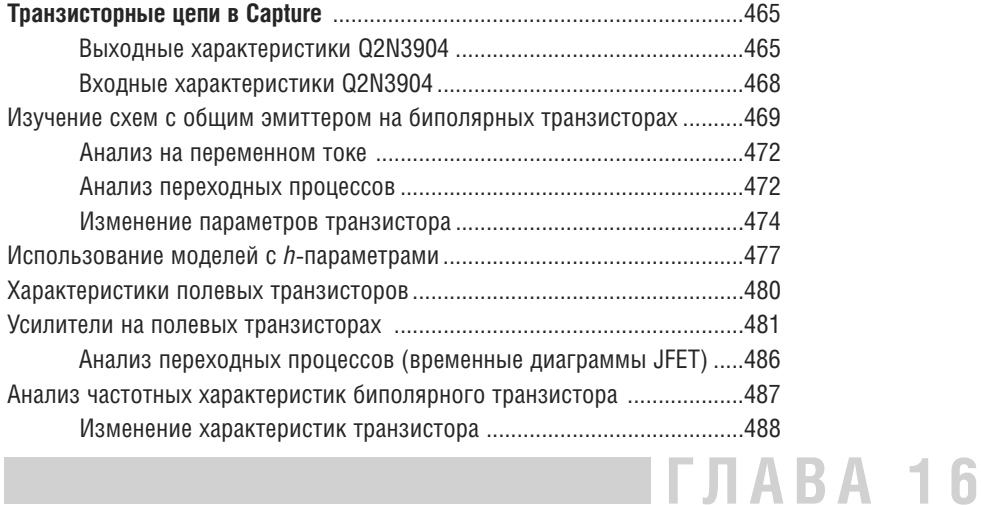

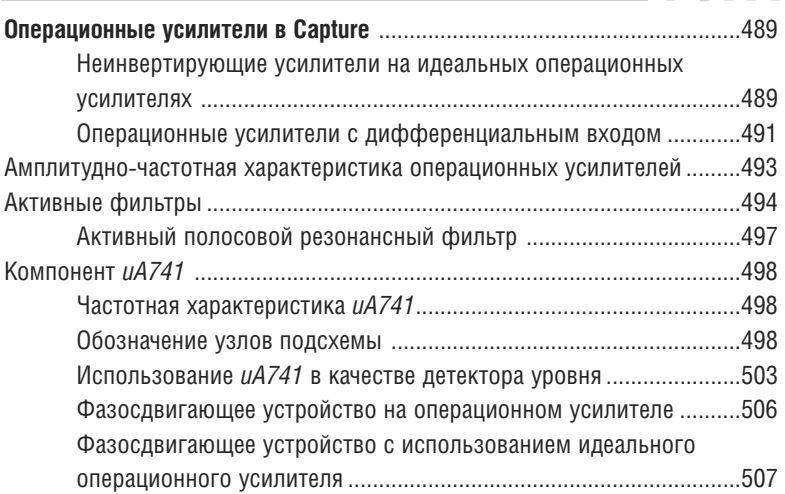

## **ГЛАВА 17**

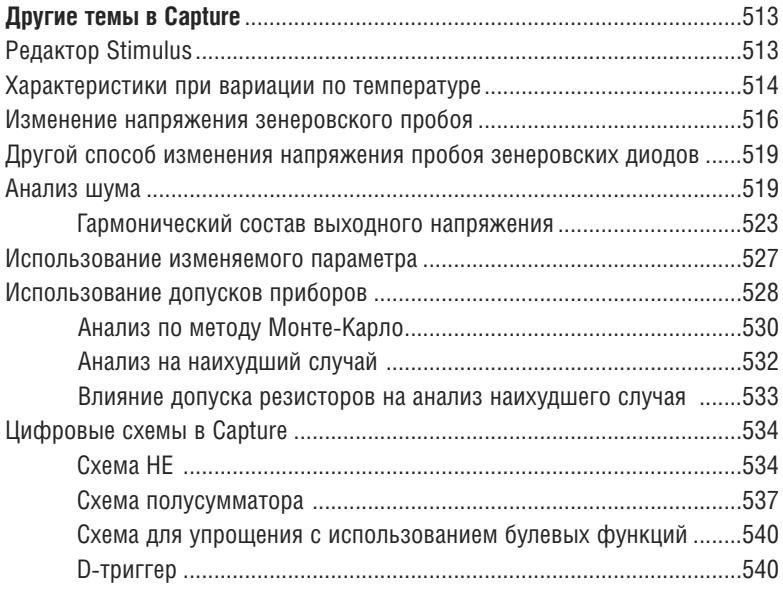

### **ПРИЛОЖЕНИЕ**

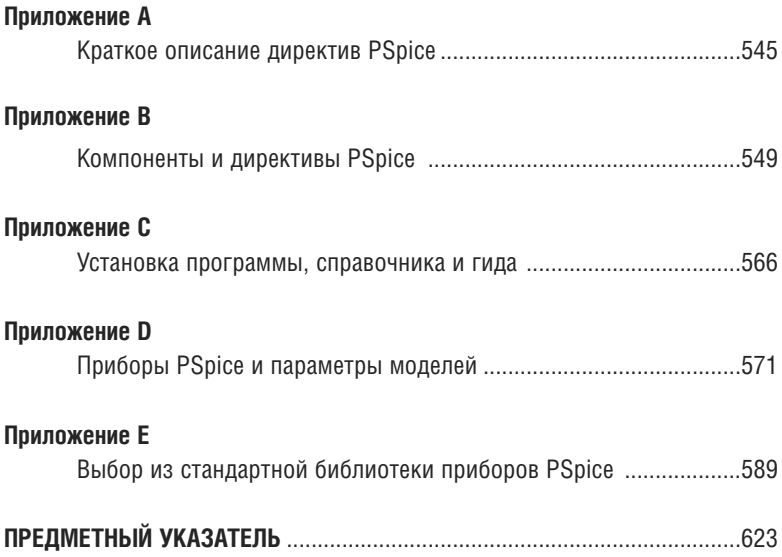

# **Obsop PSpice**

В этом разлеле обсужлаются основные моменты, встречающиеся при работе с программой PSpice. Более подробные объяснения приводятся в следуюших главах книги. Если в этом разделе попадутся вопросы, представляю-ШИЕ ЛЛЯ ВАС ОСОбЫЙ ИНТЕРЕС. МОЖЕТЕ СРАЗУ ПЕРЕЙТИ К ГЛАВАМ. В КОТОРЫХ ОНИ рассмотрены более детально.

### АНАЛИЗ ЦЕПЕЙ ПОСТОЯННОГО ТОКА

На рис. 0.1 представлена цепь постоянного тока с источником напряжения и тремя резисторами. Нетрудно получить значения различных токов и напряжений в схеме с помощью PSpice. Если вы прочли главу «Начальные шаги» в разделе «Введение», то сможете создать входной файл на PSpice. Откройте программу pspice.exe и выберите позиции меню File. New. Text File. Наберите следующий текст:

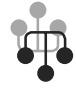

Resistive Circuit with Voltage Source Vs 1 0 dc 12V R1 1 2 50 ohms R2 2 0 100ohms R3 2 0 200ohms  $\Box$  END

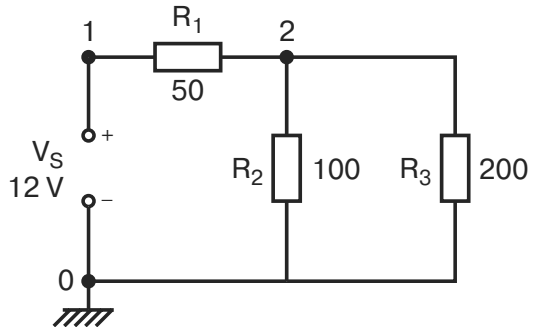

### ■ Рис. 0.1. Схема на постоянном токе для анализа на PSpice

Как было указано ранее, не следует нажимать Enter после набора последней строки текста.

Теперь сохраните файл, присвоив ему имя *preview.cir*. Не забывайте сохранять входные файлы в папке Spice. После сохранения файла вы можете закрыть его и снова открыть для моделирования. Просто наберите комбинацию клавиш Alt+F+C, а затем Alt+F+O и выберите Simulation, Run preview. После успешного запуска вы сможете увидеть результаты в выходном файле, выбрав View, Output File, Автор рекомендует не использовать команду File, Print на этом этапе, поскольку в выходном файле содержатся лишние строки, и он будет выведен в альбомном формате.

Анализ проводится в так называемом малосигнальном режиме. Чтобы получить распечатку, закройте выходной файл и используйте такой редактор, как Microsoft Word, или, при его отсутствии, редактор WordPad (который входит комплект Windows), открыв в нем файл *preview.out*. После некоторой практики вы легко определите, какую лишнюю информацию следует удалить из этого файла. Прежде всего, вам не нужны лишние колонтитулы и пропуски страниц. Когда вы приведете файл к виду, показанному на рис. 0.2, распе-

\*\*\*\* 09/13/05 22:01:10 \*\*\*\*\*\*\*\*\*\*\* Evaluation PSpice (Nov 1999) \*\*\*\*\*\*\*\*\*\*\*\*\*\* Resistive Circuit with Voltage Source and and an and CIRCUIT DESCRIPTION Vs 1 0 dc 12V R1 1 2 50 ohms R2 2 0 100ohms R3 2 0 200ohms . END \*\*\*\* 09/13/05 22:01:10 \*\*\*\*\*\*\*\*\*\*\* Evaluation PSpice (Nov 1999) \*\*\*\*\*\*\*\*\*\*\*\*\*\* Resistive Circuit with Voltage Source SMALL SIGNAL BIAS SOLUTION TEMPERATURE = 27.000 DEG C NODE VOLTAGE NODE VOLTAGE NODE VOLTAGE NODE VOLTAGE  $1)$  12,0000 ( 2) 6.8571  $\sqrt{2}$ VOLTAGE SOURCE CURRENTS NAME. CURRENT  $V \subseteq$  $-1029E - 01$ TOTAL POWER DISSIPATION 1.23E+00 WATTS JOB CONCLUDED TOTAL JOB TIME  $.28$ 

■ Рис. 0.2. Выходной файл для схемы на рис. 0.1

чатайте его, чтобы иметь возможность возврашаться к нему в дальнейшем и сравнивать с выходными файлами, полученными при последующей работе.

Три величины представляют интерес в выходном файле: потенциал узла 2: ток источника питания: рассеиваемая мошность. Проверьте каждое из этих значений с помощью расчетов на бумаге.

Возможно, вам понадобится больше информации об исследуемой цепи. Могут быть выведены различные токи, если включить во входной файл две дополнительные строки: установки dc voltage и установки PRINT dc. Колонтитулы легко могут быть удалены, если включить во входной файл опцию (.ОРТ). Скорректированный входной файл примет вид:

```
Resistive Circuit with Voltage Source
Vs 1 0 dc 12V
R1 1 2 50ohms
R2 2 0 100ohms
R3 2 0 200ohms
.OPT nopage
.ds Vs 12V 12V 12V
. PRINT dc I(R1) I(R2) I(R3).END
```
Поскольку значения и узлы подсоединения  $V_c$ ,  $R_1$ ,  $R_2$ ,  $R_3$  остались теми же, первые четыре строки не менялись. Команда печати в PSpice не может быть выполнена до тех пор, пока не проведен анализ вариаций при изменении входного напряжения (sweep). Поскольку его результаты нам в данном случае не нужны, он проводится при самых примитивных установках: при начальном напряжении 12 В, конечном напряжении 12 В и шаге 12 В, то есть для одной точки.

Запустите программу анализа и получите выходной файл. В нем имеется раздел DC TRANSFER CURVES, в котором приведены токи через каждый резистор. Заметим, однако, что узловые потенциалы в этом разделе отсутствуют. Их можно получить в выходном файле, используя команду ОР. При этом выводится информация о потенциалах узлов и токе источника питания.

Чтобы получить еще больше информации, при анализе во входной файл включается команда. ТЕ. Окончательная версия входного файла имеет вид:

```
Resistive Circuit with Voltage Source
Vs 1 0 dc 12V
R1 1 2 50ohms
R2 2 0 100ohms
R3 2 0 200ohms
.OPT nopage
. OP
. PRINT dc I(R1) I(R2) I(R3).ds Vs 12V 12V 12V
. TF V(2) Vs. END
```
Выходной файл при этом показан на рис. О.3. Исследование в малосигнальном режиме устанавливается командой . ОР. Команда . ТЕ дает отноше-

\*\*\*\* 09/13/05 22:09:05 \*\*\*\*\*\*\*\*\*\* Evaluation PSpice (Nov 1999) \*\*\*\*\*\*\*\*\*\*\*\*\*\* Resistive Circuit with Voltage Source \*\*\*\* CIRCUIT DESCRIPTION \*\*\*\*\*\*\*\*\*\*\*\*\*\*\*\*\*\*\*\*\*\*\*\*\*\*\*\*\*\*\*\*\*\*\*\*\*\*\*\*\*\*\*\*\*\*\*\*\*\*\*\*\*\*\*\*\*\*\*\*\*\*\*\*\*\*\*\*\*\*\*\*\*\*\*\*\* Vs 1 0 dc 12V R1 1 2 50ohms R2 2 0 100ohms R3 2 0 200ohms .OPT nopage .OP .PRINT dc I(R1) I(R2) I(R3) .dc Vs 12V 12V 12V .TF V(2) Vs .END \*\*\*\* DC TRANSFER CURVES TEMPERATURE = 27.000 DEG C Vs  $I(R1)$   $I(R2)$   $I(R3)$ 1.200E+01 1.029E-01 6.857E-02 3.429E-02 \*\*\*\* SMALL SIGNAL BIAS SOLUTION TEMPERATURE = 27.000 DEG C NODE VOLTAGE NODE VOLTAGE NODE VOLTAGE NODE VOLTAGE ( 1) 12.0000 ( 2) 6.8571 VOLTAGE SOURCE CURRENTS NAME CURRENT  $V_{\mathcal{S}}$ 1.029E-01 TOTAL POWER DISSIPATION 1.23E+00 WATTS \*\*\*\* OPERATING POINT INFORMATION TEMPERATURE = 27.000 DEG C \*\*\*\* SMALL-SIGNAL CHARACTERISTICS  $V(2)/Vs = 5.714E-01$ INPUT RESISTANCE AT Vs = 1.167E+02 OUTPUT RESISTANCE AT V(2) = 2.857E+01 JOB CONCLUDED TOTAL JOB TIME .03

#### ■ Рис. О.3. Выходной файл для схемы на рис. О.1, включающий дополнительную **ин фор ма цию**

ние V(2)/Vs потенциала узла 2 к потенциалу источника Vs, а также входное сопротивление относительно  $V_{s}$  и выходное относительно  $V(2)$ . Проверьте результат с помощью самостоятельного расчета на бумаге. Каково должно быть входное сопротивление? Отметим, что выходное сопротивление рассчитывается при короткозамкнутом источнике питания, при этом три резистора оказываются соединенными параллельно.

### АНАЛИЗ ЦЕПЕЙ ПЕРЕМЕННОГО ТОКА

Пример для цепи переменного тока показывает некоторые свойства установившегося режима цепи при гармоническом возлействии.

На рис. 0.4 показана схема с источником питания 100 В при частоте 100 Гц. Можно считать, что во вхолном файле привелено лействующее или амплитудное значение напряжения, при этом для всех остальных величин будут вычисляться соответствующие значения. В схеме имеются резисторы. катушка инлуктивности и конленсатор с параметрами, показанными на рисунке.

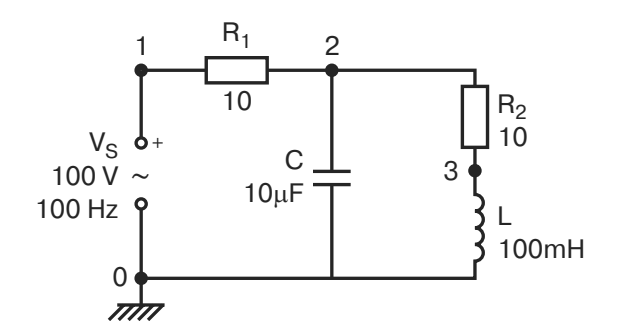

### ■ Рис. 0.4. Схема на переменном токе для анализа на PSpice

Откройте программу pspice.exe и выберите позиции меню File, New, Text File. Наберите следующий текст:

```
Series-parallel ac Circuit
Vs 1 0 ac 100V
R1 1 2 10
R2 2 3 10
L 3 0 100mH
C 2 0 10uF
.ac LTN 1 100Hz 100Hz
. PRINT ac I(R1) IP(R1) V(2) VP(2). PRINT ac I(C) IP(C) I(R2) IP(R2)
.OPT nopage
\boldsymbol{.} END
```
Из рис. 0.5 видно, что обозначения источников переменного постоянного напряжения различны. Индуктивность катушки составляет 100 мГн. Основная единица нндуктивности (Гн) используется с префиксом, обозначающим одну тысячную часть. Команда .ас проводит анализ для ряда зна-

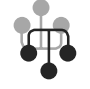

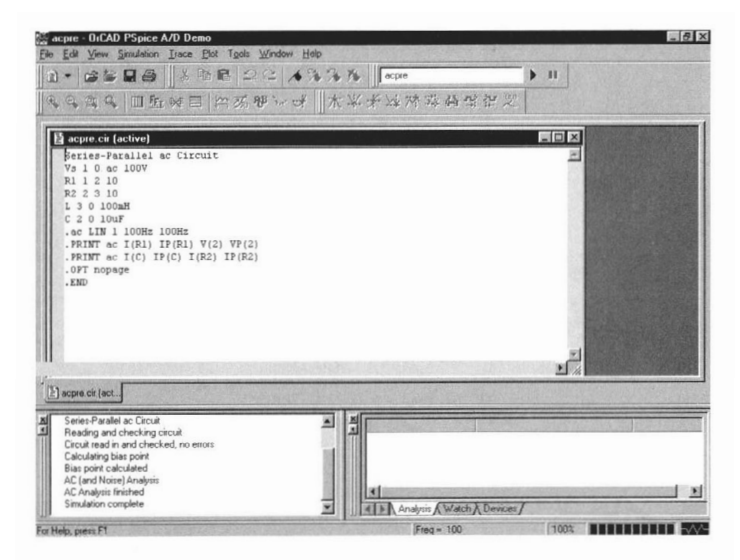

#### $\blacksquare$  Рис. 0.5. Схема на переменном токе для анализа на PSpice

чений напряжения источника питания. Это линейное изменение (IIN), олнако может быть применено изменение и на октаву, и на декаду. Изменения проводятся только для одного значения частоты, при желании результат может не распечатываться. Команда .ОРТ убирает лишние заголовки и разбиение на страницы. В некоторых задачах, приведенных в других книгах, эта команда не применяется, но при желании она всегда может быть включена в текст.

Результаты анализа на PSpice приведены в выходном файле (рис. 0.6). Малосигнальный анализ в этом случае (на переменном токе) не содержит фактически никакой информации. Эту часть файла лучше всего удалить перед выводом на печать.

Запись I(С) отображает ток в ветви С, IP(С) — фазовый угол этого тока в градусах. I(R2) — амплитуда тока в ветви, содержащей резистор  $R_2$  и катушку L, IP(R2) — фазовый угол этого тока.

С помощью калькулятора проверьте равенство суммы этих токов току через резистор  $R_1$ . В векторной форме она равна

$$
I_c+I_{R2} = (0.0548, 0.600823) + (0.32, -0.873) = 0.9298/-69.87^{\circ}
$$

Отметим, что строка записи для  $R_1$  имеет вид

R1 1 2 10

Узлы заданы в последовательности 1, 2. Это означает, что условное направление тока — от источника. При сложении токов, подходящих к узлу, их направление должно быть учтено и отражено на схеме.

Наибольший интерес представляет анализ, при котором частота сети варьирует между двумя граничными значениями. В нашем примере прибли-

```
**** 09/13/05 22:30:44 ********** Evaluation PSpice (Nov 1999) **********
 Series-
parallel ac Circuit 
 **** CIRCUIT DESCRIPTION
************************************************************************
Vs 1 0 ac 100V
R1 1 2 10
R2 2 3 10
L 3 0 100mH
C 2 0 10uF
.ac LIN 1 100Hz 100Hz
.PRINT ac I(R1) IP(R1) V(2) VP(2)
. PRINT ac I(C) IP(C) I(R2) IP(R2)
.OPT nopage
.END
**** SMALL SIGNAL BIAS SOLUTION TEMPERATURE = 27.000 DEG C
NODE VOLTAGE NODE VOLTAGE NODE VOLTAGE NODE VOLTAGE
( 1) 0.0000 ( 2) 0.0000 ( 3) 0.0000 
   VOLTAGE SOURCE CURRENTS
   NAME CURRENT
   Vs 0.000E+00
   TOTAL POWER DISSIPATION 0.00E+00 WATTS
**** AC ANALYSIS TEMPERATURE = 27.000 DEG C
 FREQ I(R1) IP(R1) V(2) VP(2)
   1.000E+02 9.295E-
01 -
6.988E+01 9.719E+01 5.152E+00
 **** AC ANALYSIS TEMPERATURE = 27.000 DEG C
 FREQ I(C) IP(C) I(R2) IP(R2)
   1.000E+02 6.107E-
01 9.515E+01 1.528E+00 -
7.580E+01
        JOB CONCLUDED
        TOTAL JOB TIME .01
```
■ Рис. 0.6. Выходной файл для схемы на рис. 0.4

зительное значение частоты резонанса составляет  $f_0$  = 160 Гц. Входной файл изменяется следующим образом:

```
Series-parallel ac Circuit
Vs 1 0 ac 100V
R1 1 2 10
R2 2 3 10
T. 3 0 100mH
C.2.0.10uF.ac LIN 151 50Hz 200Hz
.probe
. END
```
Сохраните новую версию входного файла под именем *acpre1.cir* с помощью команд File. Save As... Нет необходимости закрывать и снова открывать файл, если к предыдущему имени добавлен символ 1.

Команда .ac дает линейную вариацию для 151 значения по частоте в диапазоне от 50 до 200 Гц. Это означает, что вычисления производятся для каждого целого значения частоты в этом диапазоне. Команда .probe помещает результаты моделирования в файл данных программы Probe, которому в данном случае будет присвоено имя acpre1.dat.

### Prohe -

Как было отмечено, нет необходимости закрывать и снова открывать файл acpre1.cir. Просто выберите Simulation, Run acpre1.cir. Когда моделирование закончится, на экране возникнет область, в которой может быть показан график. Это — окно программы Probe, включенной в состав PSpice. Ось  $X$  по умолчанию показана в пределах от 100 Гц до 1 кГц. Поскольку нас интересует только часть этой области, изменим границы, выбрав Plot, Axis Settings... В таблице оси X выберем User Defined и введем значения от 50 Hz до 200 Hz, затем выберем Linear Scale и нажмем ОК. Чтобы получить график, называемый trace, выберем Trace, Add Trace, а в поле Trace Expressions: наберем

#### $IP(R1)$

При этом будет построен график фазы тока через  $R_1$ , который является током источника. Измените размеры окна, если это необходимо, чтобы разглядеть детали графика.

Вы можете добавить к графику текст, выбрав Plot, Label, Text и набрав

Phase angle of circuit current

Затем нажмите ОК и переместите текст в нужное место с помощью мыши. Дополните текст словами:

```
Relative to input voltage
```
Поместите эту строку непосредственно под первой. Затем выведите график на печать, выбрав File, Print и осуществив стандартные операции распечатки. Сравните полученный результат с приведенным на рис. 0.7.

Оставаясь пока в Probe, вызовите курсор, выбрав Trace, Cursor, Display. В нижнем правом углу экрана появится окно Probe Cursor со следующим текстом:

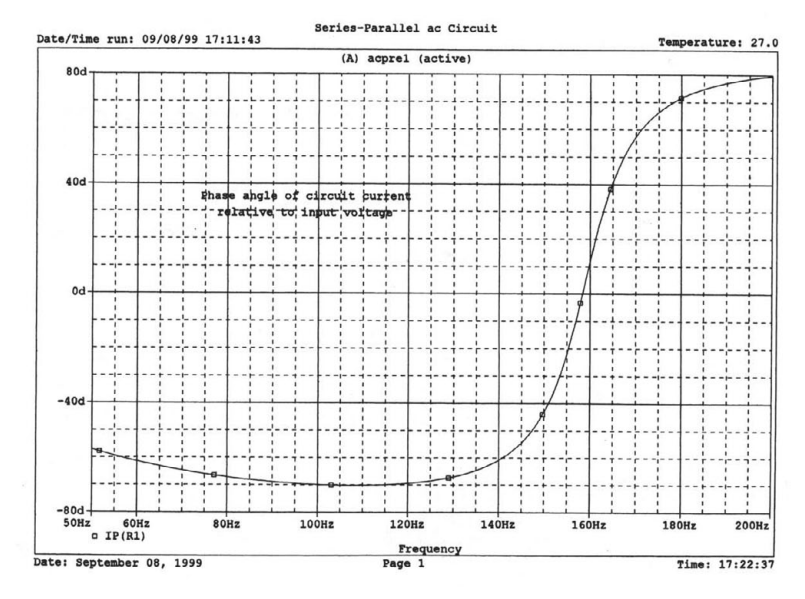

■ Рис. 0.7. Графический выходной файл, полученный в программе Probe

 $A1 = 50.000$ , 257.073  $A2 = 50.000, 257.073$  $\text{dif} = 0.000, 0.000$ 

 $A1$  — значение начальной частоты (по оси X). IP — угол фазового сдвига. До тех пор пока курсор не сдвинут, значение А2 повторяет значение А1. С помощью мышки сдвиньте курсор в позицию, при которой фазовый сдвиг примерно равен 0, а затем с помошью левой и правой стрелок установите значение точно в 0. На дисплее курсора появятся значения

```
A1 = 158.355,
              0.000A2 = 50.000, -57.073\text{dif} = 108.355. 57.073
```
Значение А1 покажет новую частоту 158,335 Гц и фазовый угол 0°. Значение dif (разность) очевидно. Отметим, что значение 0,000 для фазового сдвига представляет собой результат округления, реальное значение не равно нулю в точности. Поэтому если повторить моделирование, вы можете получить несколько иной результат. Вид экрана показан на рис. 0.8.

Отметим, что окна View, Output и View Simulation Status могут включаться и выключаться. Удалим табло курсора (которое также может включаться и выключаться) и выберем Plot, Add Plot. При этом поверх первого окна появится второе окно для новой кривой. Оно будет пустым до тех пор, пока вы не определите, какой из графиков должен появиться. Отметим, что окно Add Тгасе представляет список величин, для которых могут быть построены графики. Щелкните мышью в поле I(R1) и этот ток появится на графике. Наберите «,» (запятую) и выберите I(C) — появится график этого тока, снова на-

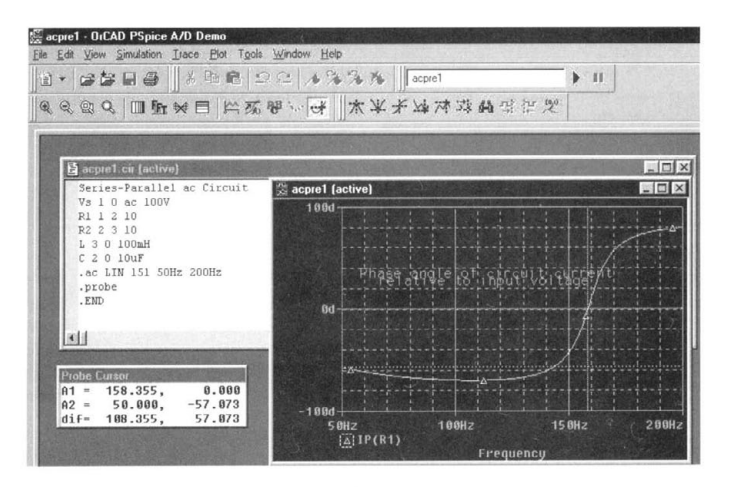

#### ۰. Рис. 0.8. Определение фазового сдвига с помощью функции Cursor в программе Probe

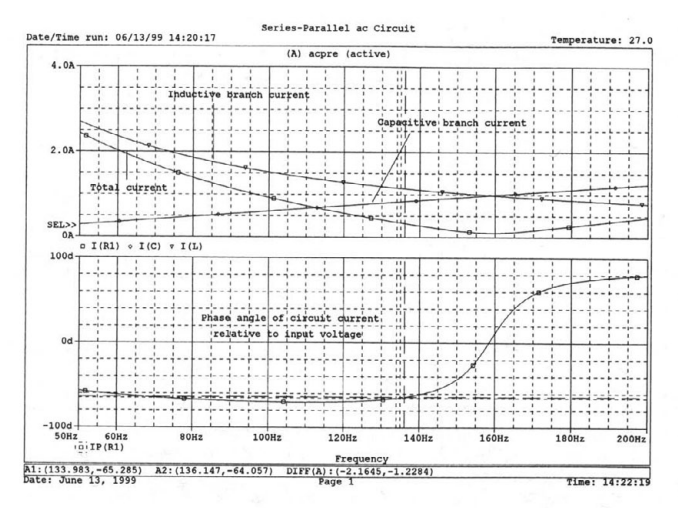

#### Рис. 0.9. Разметка кривых в выходном файле программы Probe

берите «,» (запятую) и выберите I(L) для третьей кривой. Щелкните мышкой на ОК и в верхнем окне появятся три кривые.

Используйте команды Plot. Axis Setting, чтобы изменить пределы по осям  $Y$ .

Выберите маркер User defined, затем введите значения от 0 A до 3.0 A, чтобы изменить значения диапазона, и нажмите ОК. Затем разметьте кривые, как показано на рис. 0.9, чтобы пояснить распечатку». Отметим, что амплитуда общего тока меньше амплитуды тока в индуктивной ветви. В то же время она меньше и амплитуды тока в емкостной ветви.

<sup>\*</sup> К сожалению, надписи в программе OrCAD PSpice нельзя писать кириллицей. Для того чтобы писать поясняющие надписи на русском языке, предлагаем читателю сделать копию экрана, нажав клавишу Print Screen, и вставить ее в стандартную программу Paint, имеющуюся в Windows. После этого можно воспользоваться всеми возможностями этой программы для редактирования рисунков: ввести надписи на кириллице, инвертировать цвета на экране и так далее. (Прим. переводчика.)